國民旅遊卡檢核系統操作說明 (98.3)

- 壹、 登入:(請參考下列二種登入方式)
	- 一、直輸入下列網址登入,網址: https://inquiry.nccc.com.tw/html/text/index\_personal.htm
	- 二、經由人事室網頁連結進入,步驟如下:
		- 1. 人事室網站: http://www.personnel.ntu.edu.tw/
		- 2. 進入網站後,請點選右方【國民旅遊卡專區】:

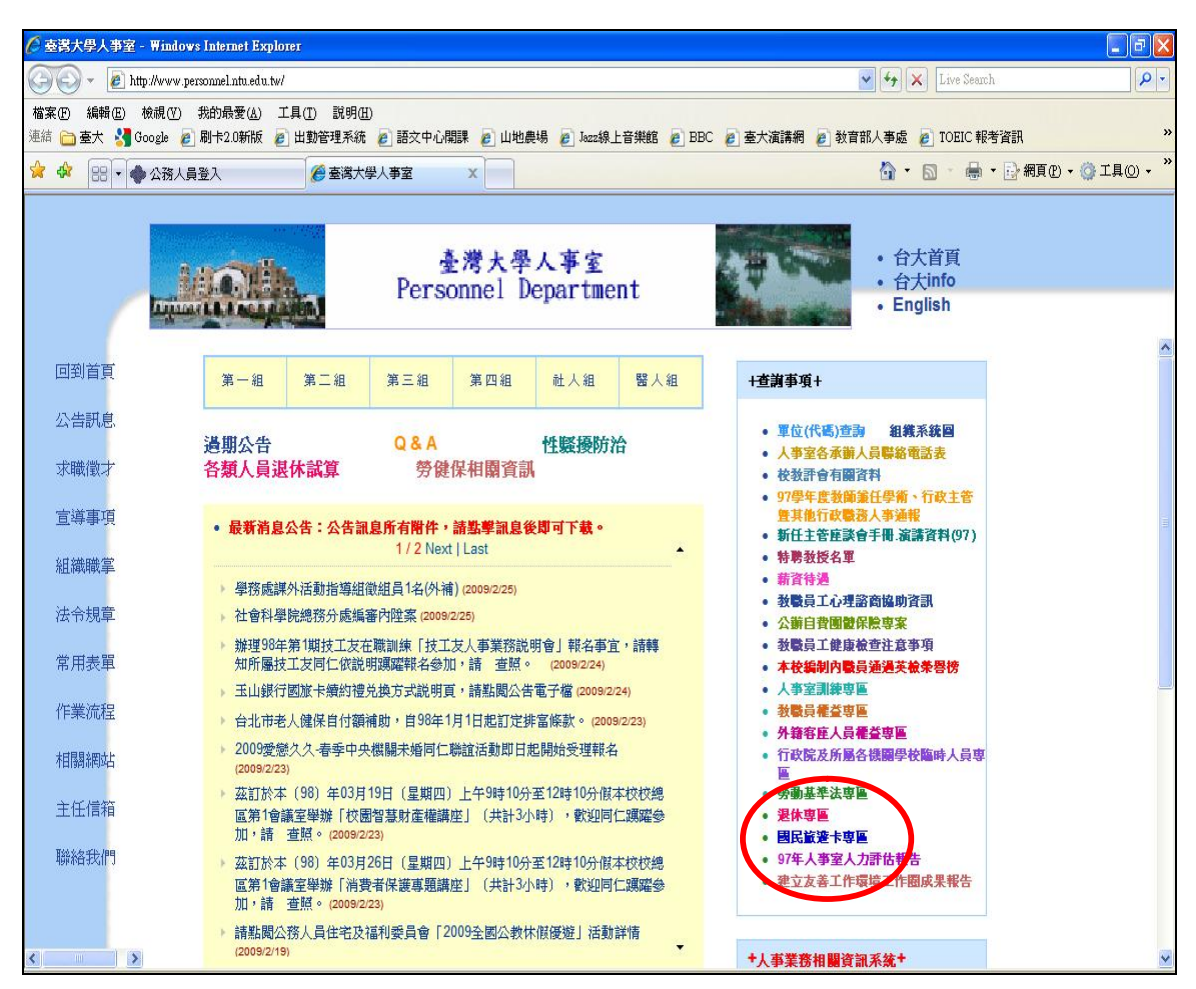

3. 進入【國民旅遊卡專區】後,點選「列印強制休假補助費申請表 (國民旅遊卡檢核系統) 」 :

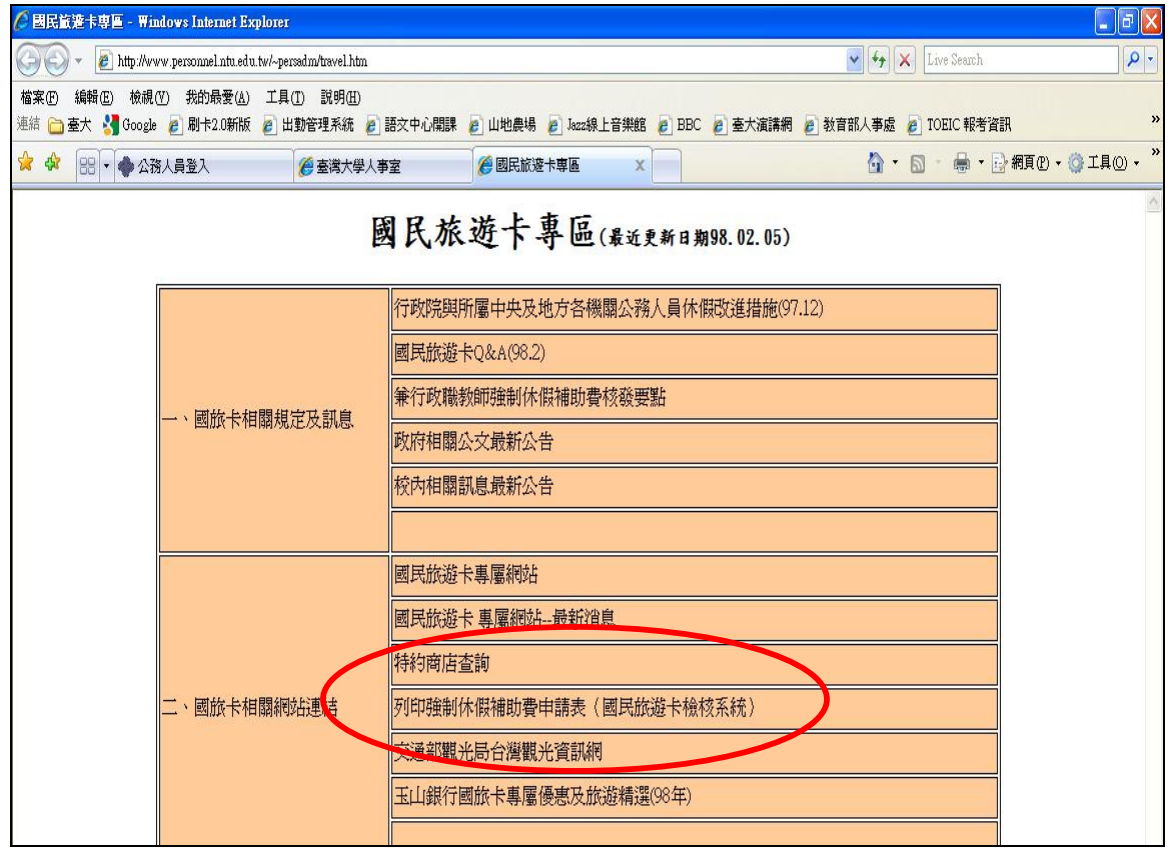

### 即可進入檢核系統登入畫面:

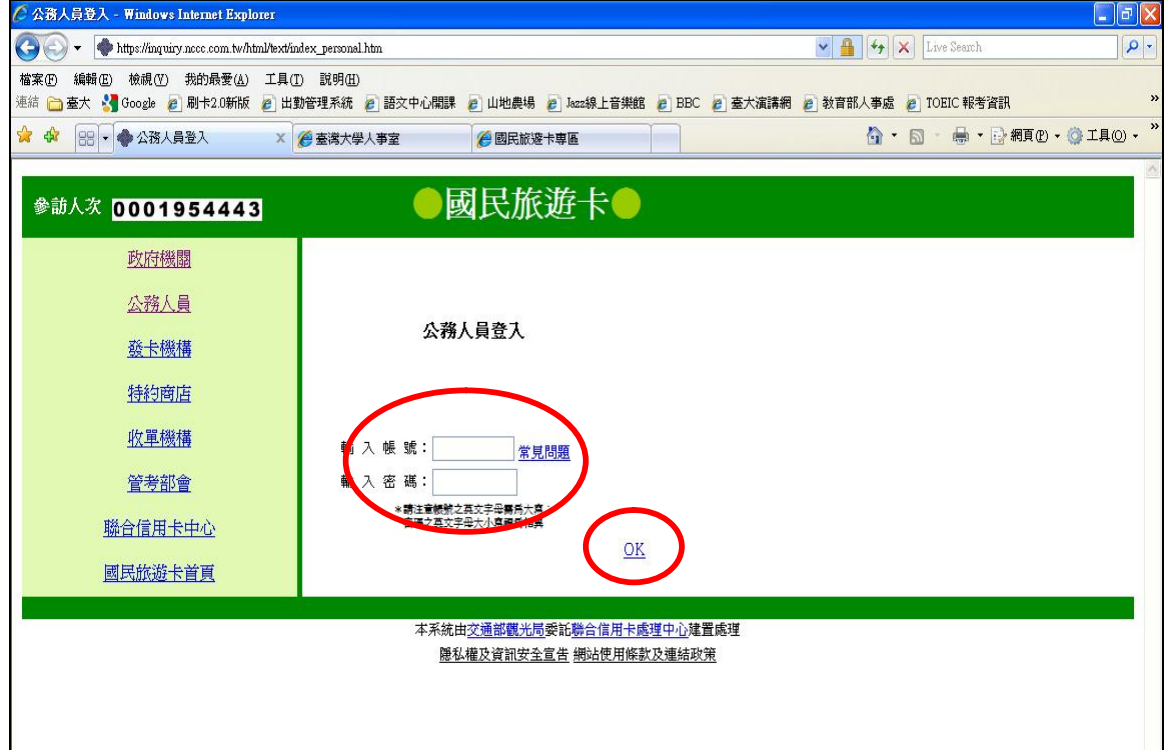

4. 輸入帳號及密碼:

帳號:身分證字號(第 1 個英文字母請用大寫)

密碼:第一次登入之預設值為生日的「月」+「日」

+身分證「後 4 碼」,一共 8 碼。

舉例:陳先生是1月1日生,身分證字號是 F123456789,則

登入帳號: F123456789

登入密碼:01016789

輸入完成後點選「OK」即可進入系統。

※ 若遇系統出現要求新設登入密碼的畫面:

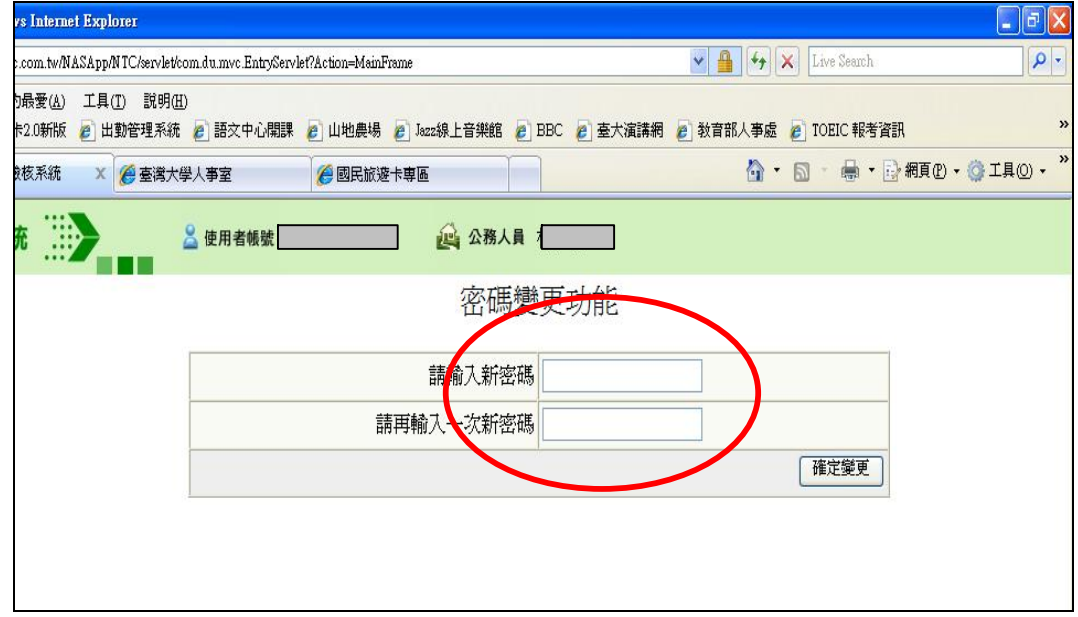

請按照指示於畫面上的兩個欄位填入自己預設的密碼後,再按右下的 「確定變更」後即完成;此時系統為保資料安全,可能會先自動登出, 若想再進系統者,即依前面登入程序再操作一次,此次登入密碼就必 須是剛剛自己所更改的新密碼。如系統未自動登出,亦可繼續操作系 統。

※ 帳號密碼請牢記:如忘記或密碼輸入3次錯誤,將暫時鎖住帳號 無法登入;此時請向玉山銀行洽詢。電話:2587-1313 轉 5919 龔小姐。 5. 完成登入畫面

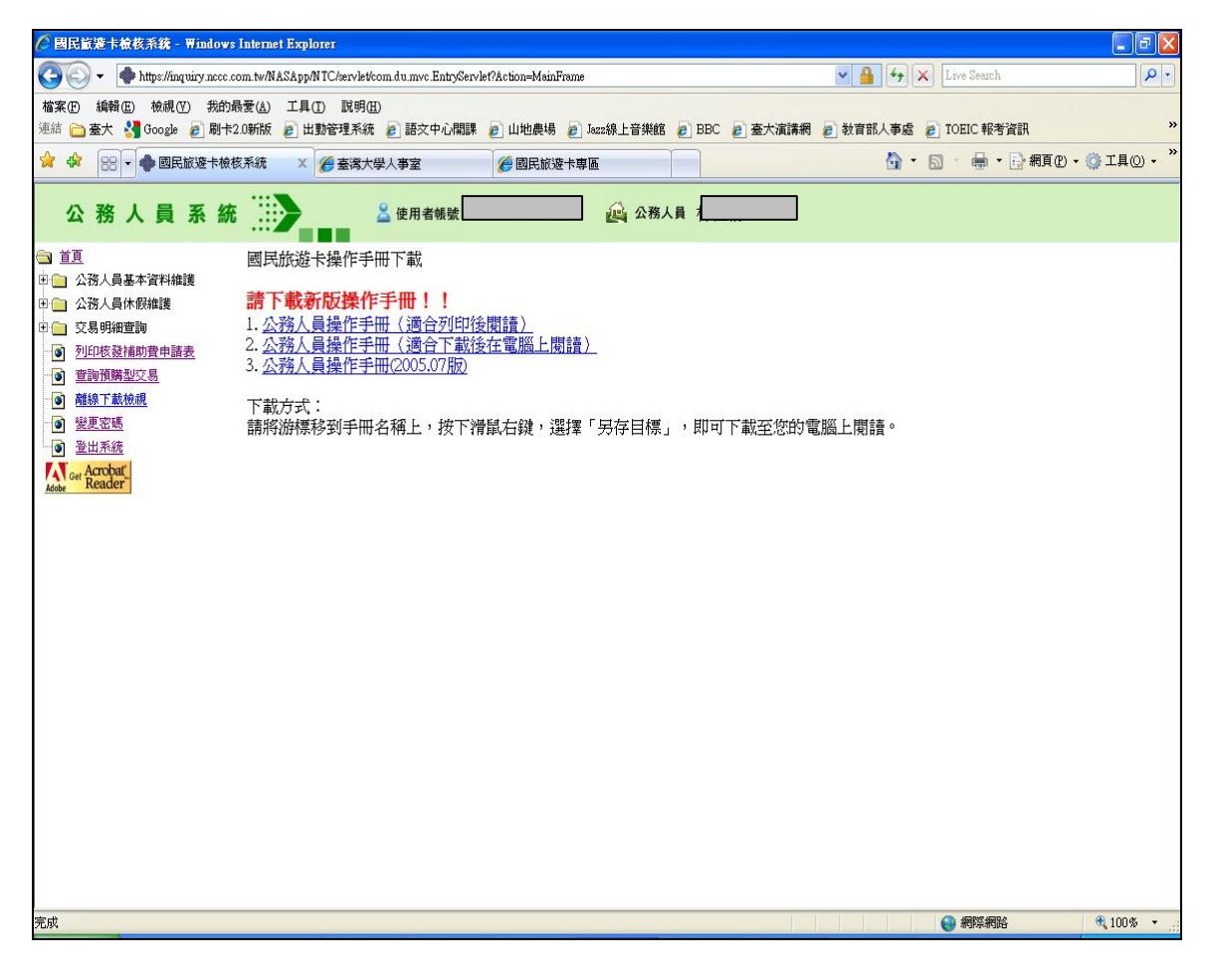

### 貳、 列印「核發補助費申請表」

一、在登入畫面的左方點選【列印核發補助費申請表】

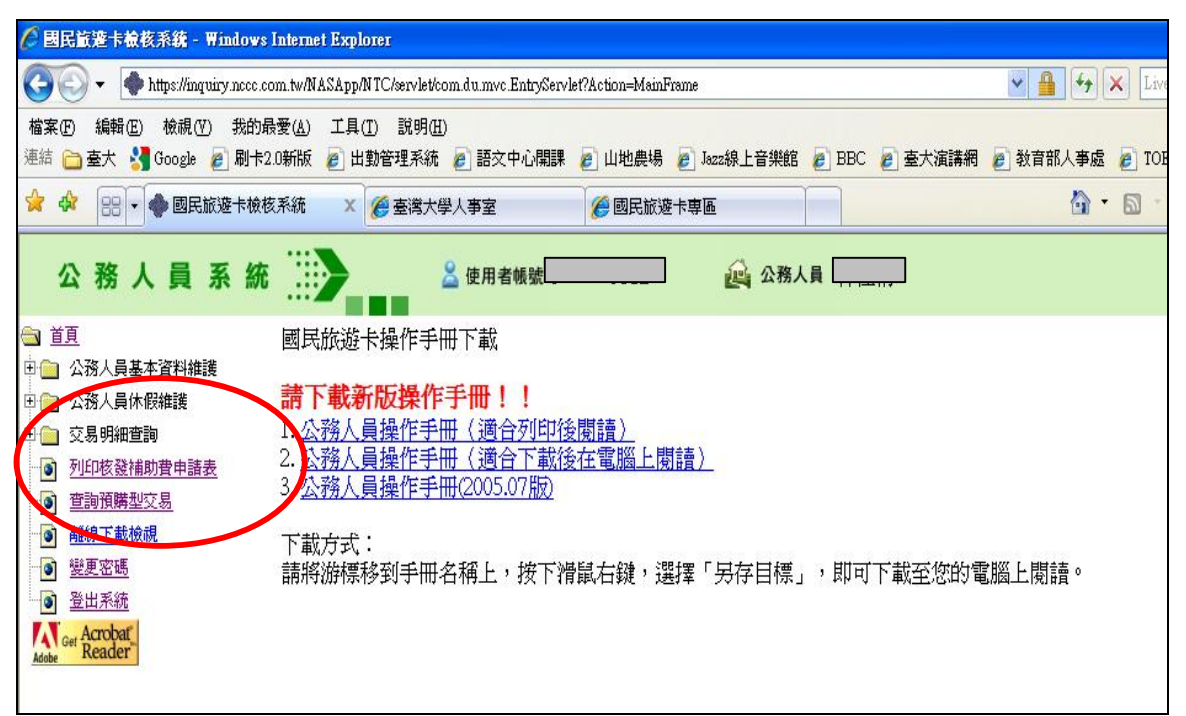

## 點選後出現如下書面,只須按「送出」

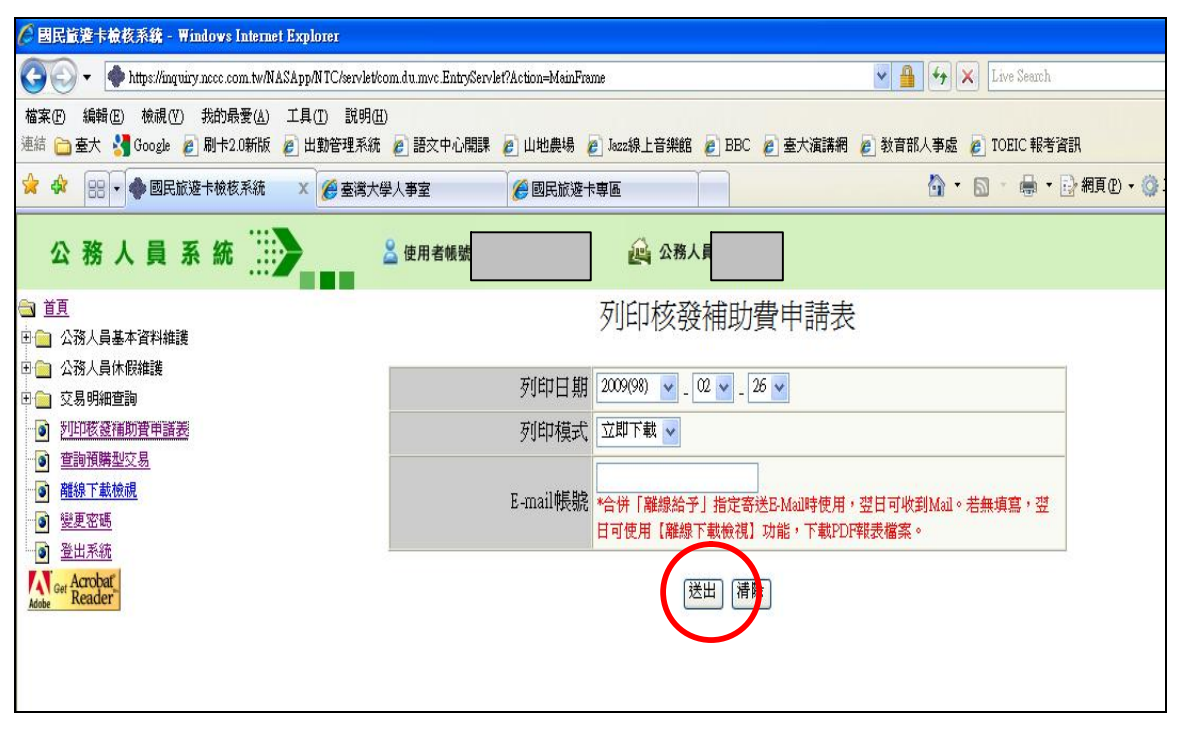

二、送出後將出現預覽畫面

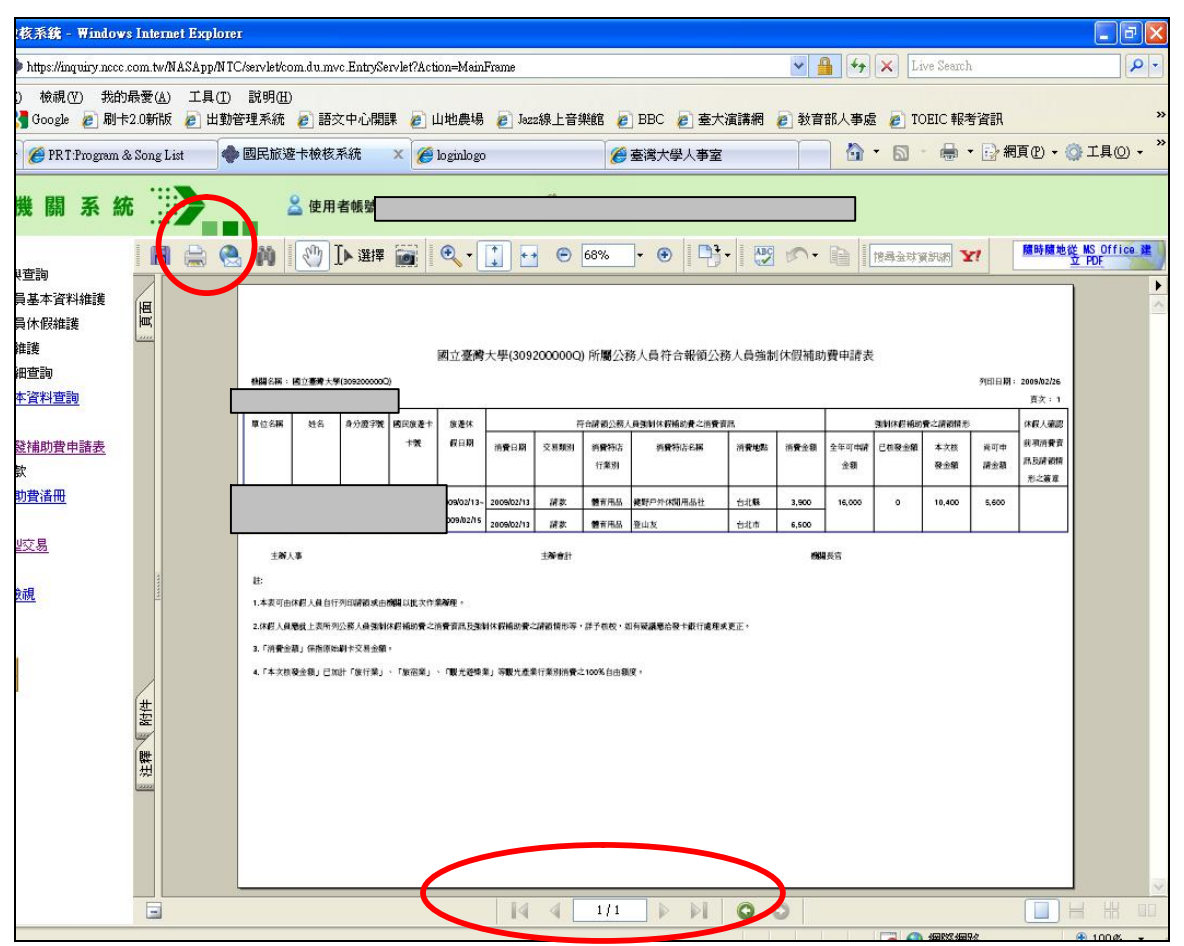

使用者可利用上方灰色的工具列點閱預覽書面(可以放大或做其他調 整),並請注意下方頁數。如確認資料無誤及印表機接正確連接後,即可 點選【列印】(即工具列中印表機的圖案),就會出現書面如下一頁:

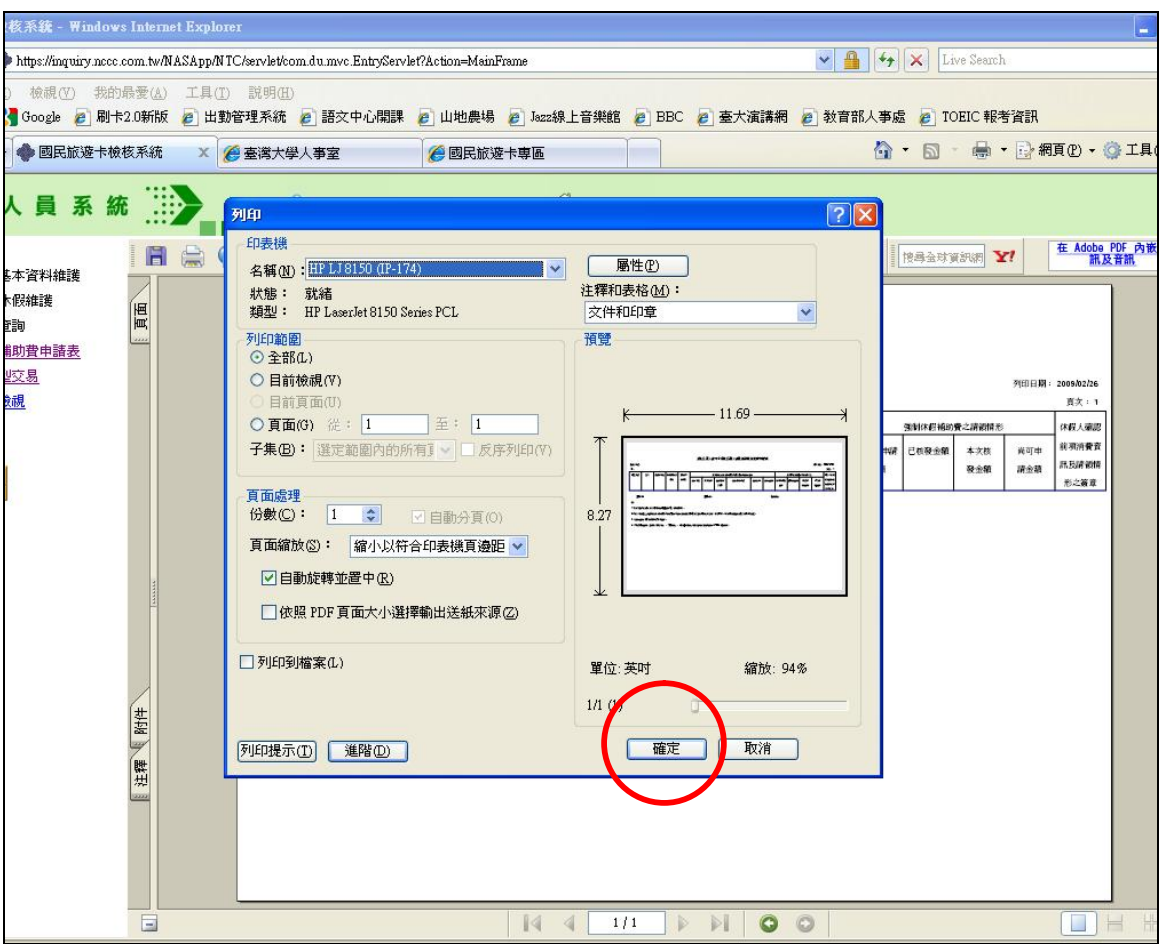

## 直接按「確定」,即完成列印。

# 三、確認申請表印出無誤後,即可按「登出系統」離開。

![](_page_6_Picture_3.jpeg)

### ※ 申請表送出之前請注意:

- $(1)$ 請於申請表左上方「ID」處註明申請人的身分證字號,並於右邊「休 假人確認前項消費資訊及請領情形之簽章」核章,以便後續作業。
- (2)如於列印時申請表預覽頁數顯示為 1 張以上(如 P.6 圖下方),請 於送出前確認有無漏頁或漏章,以避免作業時程延誤。

### 參、 查詢功能

一、休假紀錄是否已經建檔

可點選【公務人員休假維護】 (把前面的「+」號點開)做查詢功能

![](_page_8_Picture_3.jpeg)

![](_page_8_Picture_45.jpeg)

二、交易明細杳詢 (会合格、不合格交易; 預購型交易比對不到原因; 已通知撥款紀錄)

可點選【交易明細查詢】(把前面的「+」號點開)做各項查詢功能

![](_page_9_Figure_2.jpeg)

#### 肆、 其餘注意事項

- 一、有關國旅卡現行規定,可進人事室網站【國旅卡專區】點閱相關 資料。
- 二、目前申請補助的時間,依人事行政局規定,消費日期如落在1~ 11 月,請最慢於隔年 1 月 5 日前將補助費申請表送至人事室;如 為12月,則於隔年2月5日前送達,逾期則視為放棄。
- 三、有任何疑問,可洽人事室2組或玉山銀行; 校內承辦人:林佳蒨小姐,電話:3366-5944。 玉山銀行承辦人:龔小姐,電話:2587-1313 轉 5919。